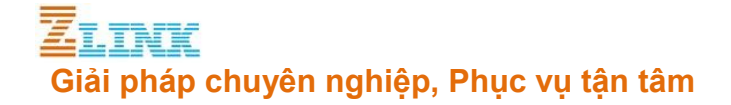

# **HƯỚNG DẪN CÀI ĐẶT GXW4108**

## **Mục lục**

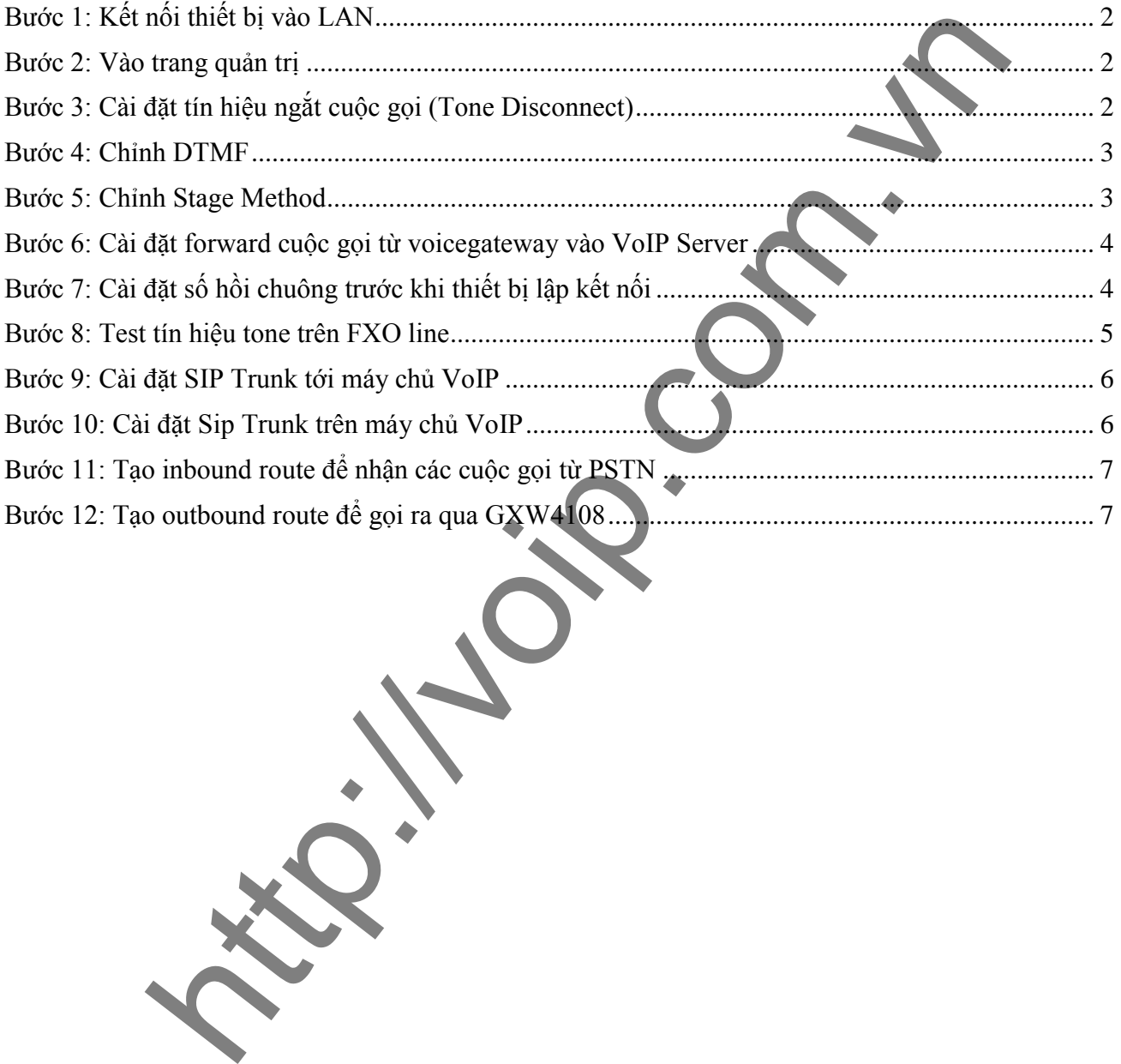

**ZLINK CO., LTD** 2/596 Hoang Hoa Tham St., Tay Ho Dist., Hanoi, Vietnam Tel.:+84 (4) 7309 99 68;

 246 Hai Ba Trung St., Tan Dinh Ward, Dist. 1, Ho Chi Minh, Vietnam Tel.:+84 (8) 7309 99 68

# **Giải pháp chuyên nghiệp, Phục vụ tận tâm**

GXW4108 là thiết bị Voice Gateway của hãng Grandstream hỗ trợ 8 cổng FXO, kết nối VoIP qua SIP Trunk

<span id="page-1-0"></span>Để cài đặt thiết bị bạn làm theo các bước sau:

## **Bước 1: Kết nối thiết bị vào LAN**

Kết nối cổng WAN của thiết bị vào mạng LAN. Thiết bị sẽ nhận IP qua DHCP

Dùng phần mềm IPScan để quét theo dải IP mạng LAN, thiết bị sẽ hiện tên Grandstream như hình bên dưới

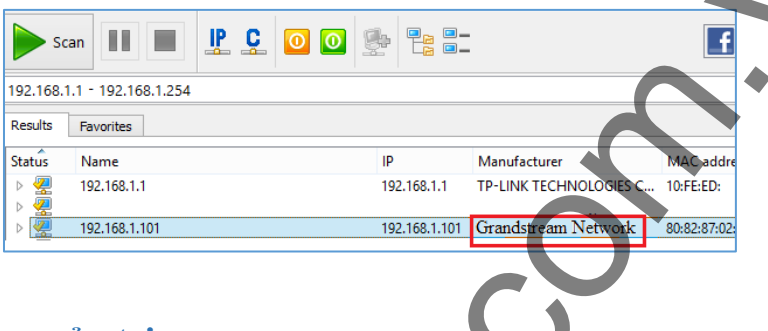

## <span id="page-1-1"></span>**Bước 2: Vào trang quản trị**

Dùng trình duyệt Web để kết nối vào địa chỉ vừa tìm được, password mặc định là "admin"

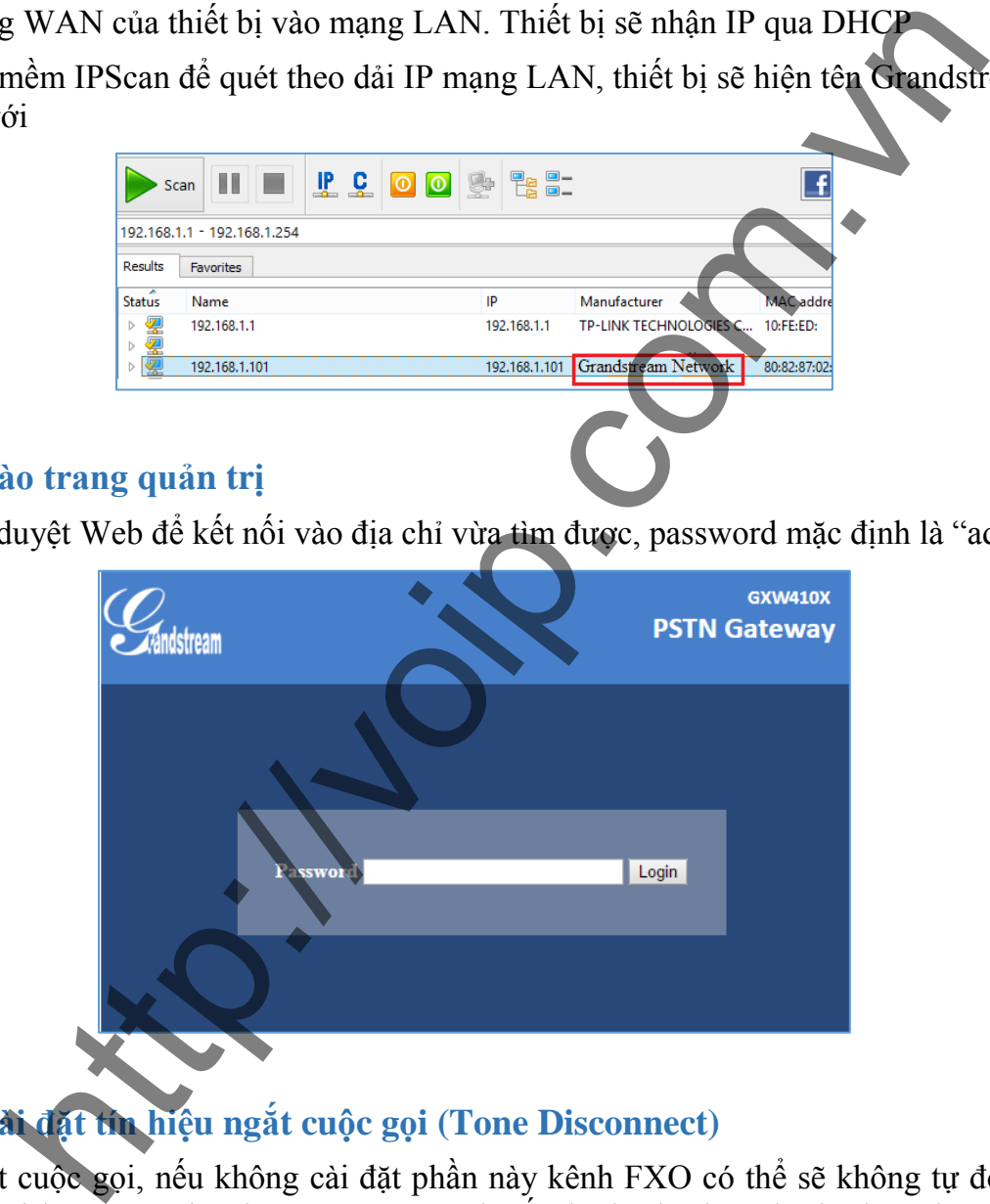

## <span id="page-1-2"></span>**Bước 3: Cài đặt tín hiệu ngắt cuộc gọi (Tone Disconnect)**

Cài đặt ngắt cuộc gọi, nếu không cài đặt phần này kênh FXO có thể sẽ không tự động ngắt khi người gọi hoặc người nghe cúp máy. Cách cấu hình như bên dưới, chọn tham số là Y (yes)

### **ZLINK CO., LTD**

2/596 Hoang Hoa Tham St., Tay Ho Dist., Hanoi, Vietnam Tel.:+84 (4) 7309 99 68;

 246 Hai Ba Trung St., Tan Dinh Ward, Dist. 1, Ho Chi Minh, Vietnam Tel.:+84 (8) 7309 99 68

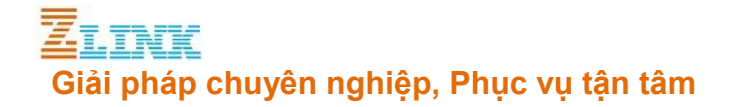

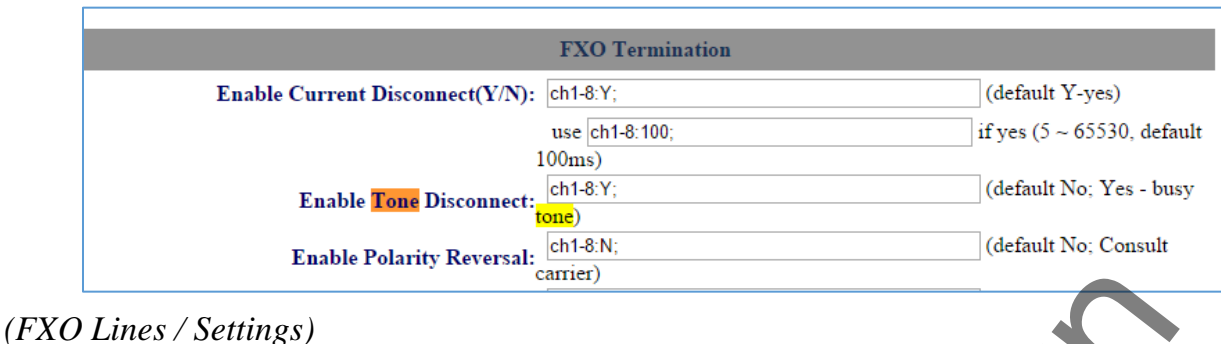

## <span id="page-2-0"></span>**Bước 4: Chỉnh DTMF**

Thiết bị hỗ trợ 3 mode DTMF in audio – RFC2833 – SIP Info

Bạn chỉnh DTMF thành 2 RFC2833, cùng mode với SIP Trunk tạo với tổng đài.

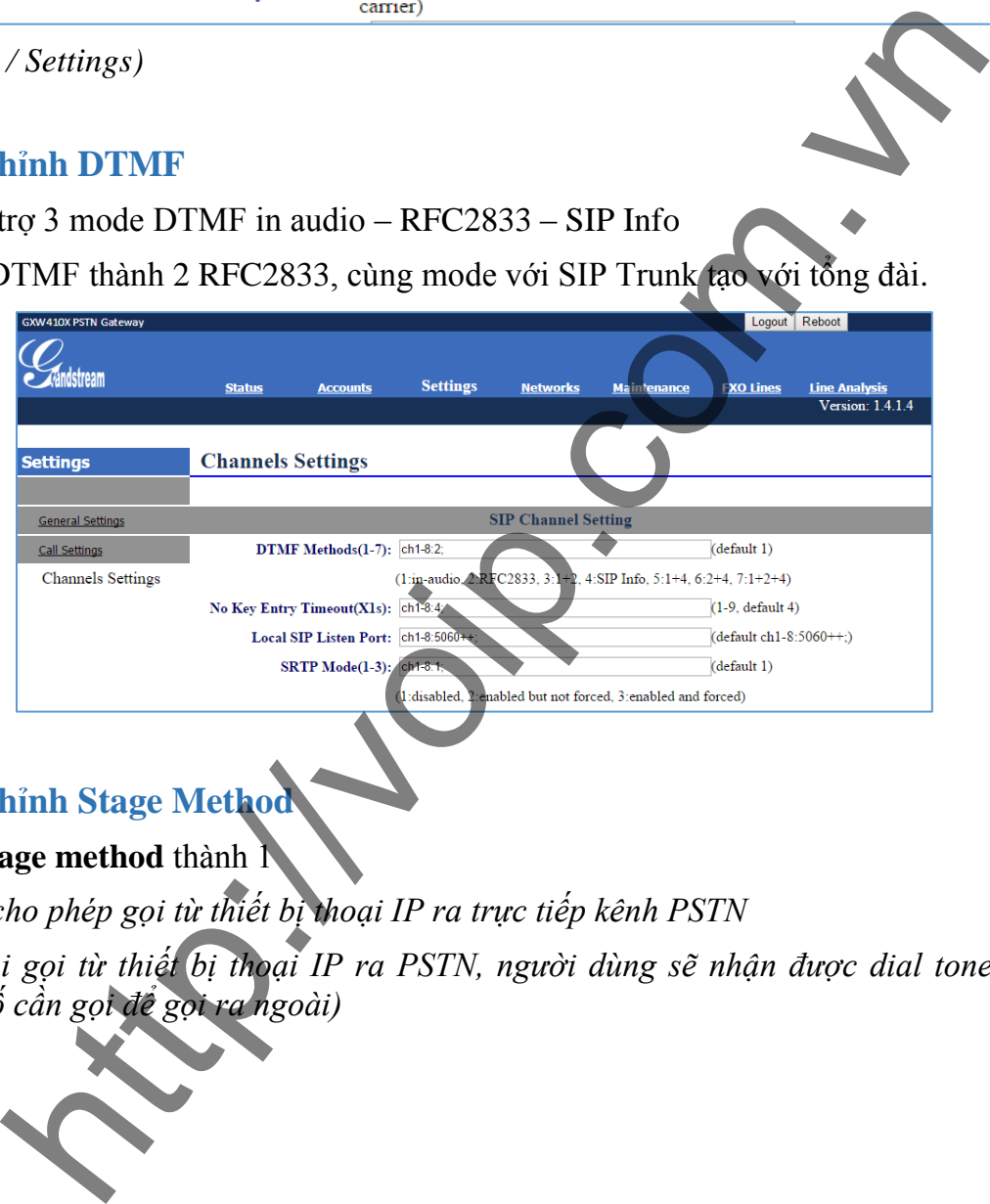

# <span id="page-2-1"></span>**Bước 5: Chỉnh Stage Method**

Chỉnh lại **stage method** thành 1

*(\*Mode 1: cho phép gọi từ thiết bị thoại IP ra trực tiếp kênh PSTN Mode 2: khi gọi từ thiết bị thoại IP ra PSTN, người dùng sẽ nhận được dial tone, sau đó nhấn tiếp số cần gọi để gọi ra ngoài)*

**ZLINK CO., LTD** 2/596 Hoang Hoa Tham St., Tay Ho Dist., Hanoi, Vietnam Tel.:+84 (4) 7309 99 68;

 246 Hai Ba Trung St., Tan Dinh Ward, Dist. 1, Ho Chi Minh, Vietnam Tel.:+84 (8) 7309 99 68

# **Giải pháp chuyên nghiệp, Phục vụ tận tâm**

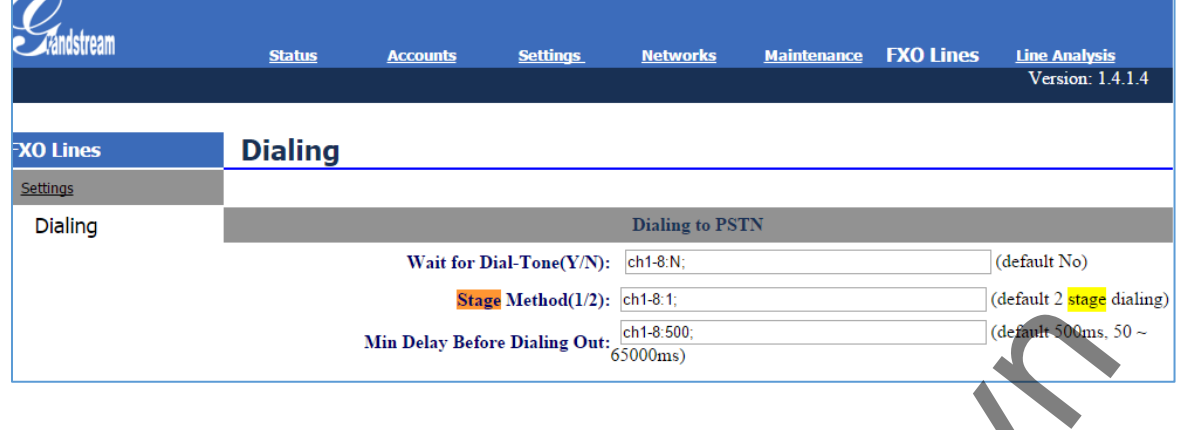

## <span id="page-3-0"></span>**Bước 6: Cài đặt forward cuộc gọi từ voicegateway vào VoIP Server**

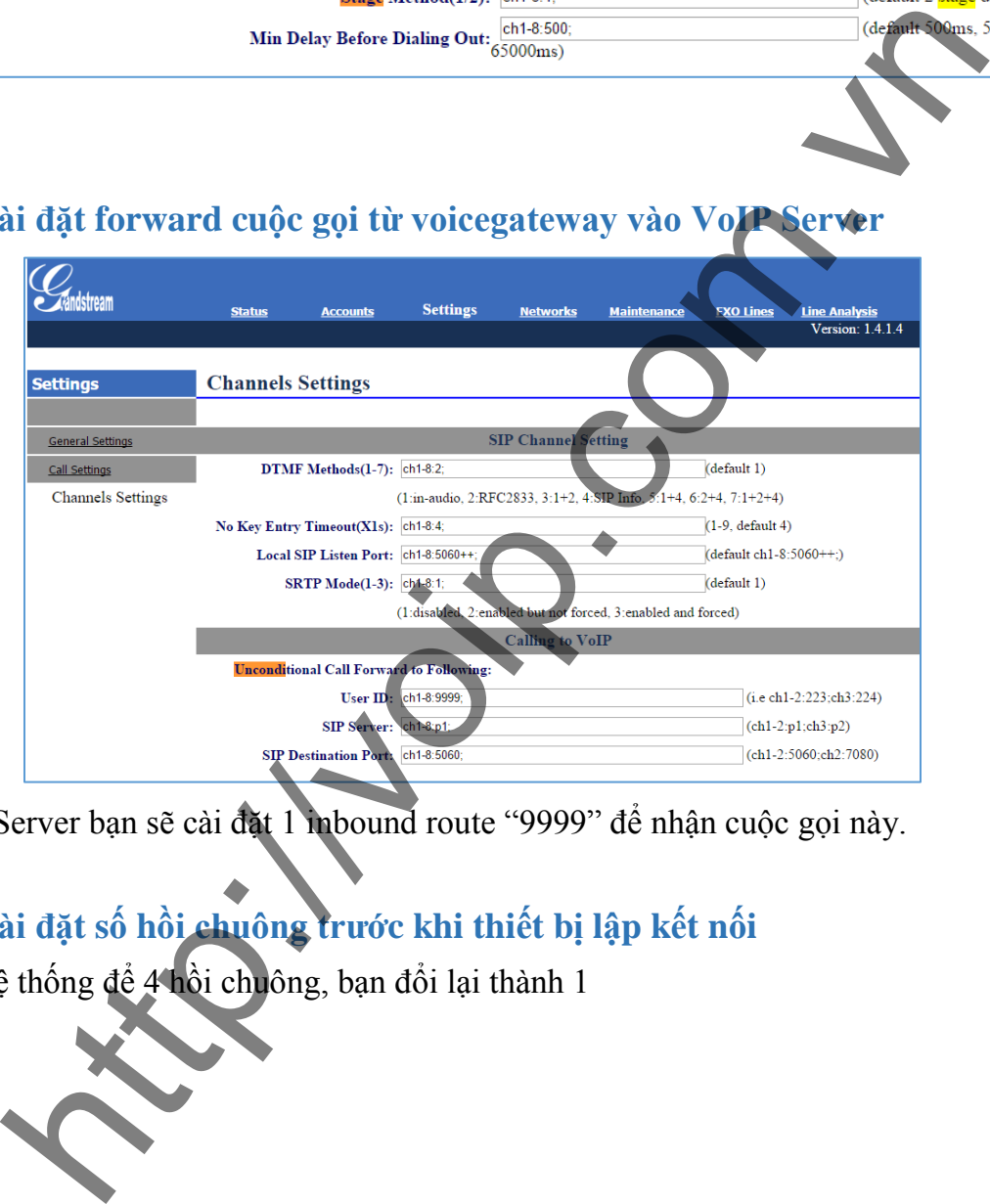

<span id="page-3-1"></span>Trên VoIP Server bạn sẽ cài đặt 1 inbound route "9999" để nhận cuộc gọi này.

# **Bước 7: Cài đặt số hồi chuông trước khi thiết bị lập kết nối**

Mặc định hệ thống để 4 hồi chuông, bạn đổi lại thành 1

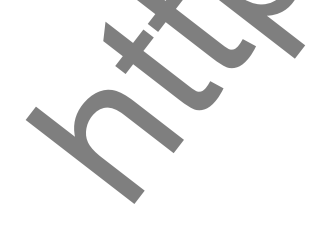

### **ZLINK CO., LTD**

2/596 Hoang Hoa Tham St., Tay Ho Dist., Hanoi, Vietnam Tel.:+84 (4) 7309 99 68;

**HCM City Office** 246 Hai Ba Trung St., Tan Dinh Ward, Dist. 1, Ho Chi Minh, Vietnam Tel.:+84 (8) 7309 99 68

# **Giải pháp chuyên nghiệp, Phục vụ tận tâm**

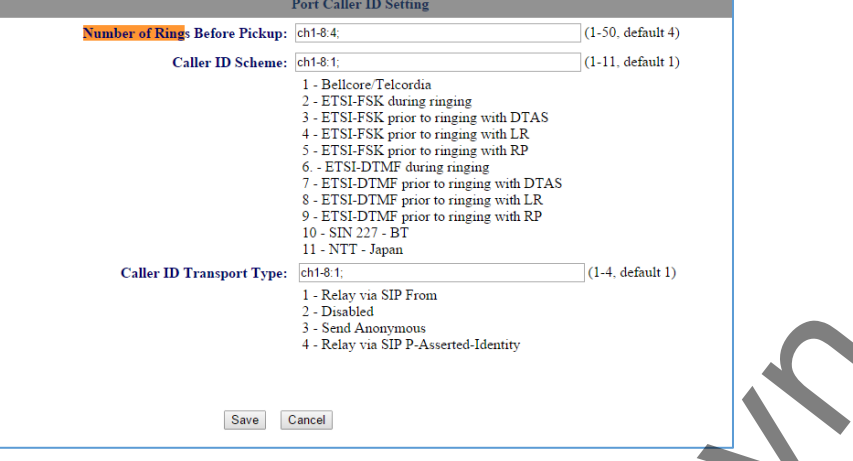

*(Cấu hình trong FXO Line / Setting)*

## <span id="page-4-0"></span>**Bước 8: Test tín hiệu tone trên FXO line**

Bạn cần 2 cắm đường trung kế cắm vào thiết bị để bắt đầu test tín hiệu:

-GXW4108 bạn cắm vào cổng 4,5

-GXW4104 bạn cắm vào cổng 2,3

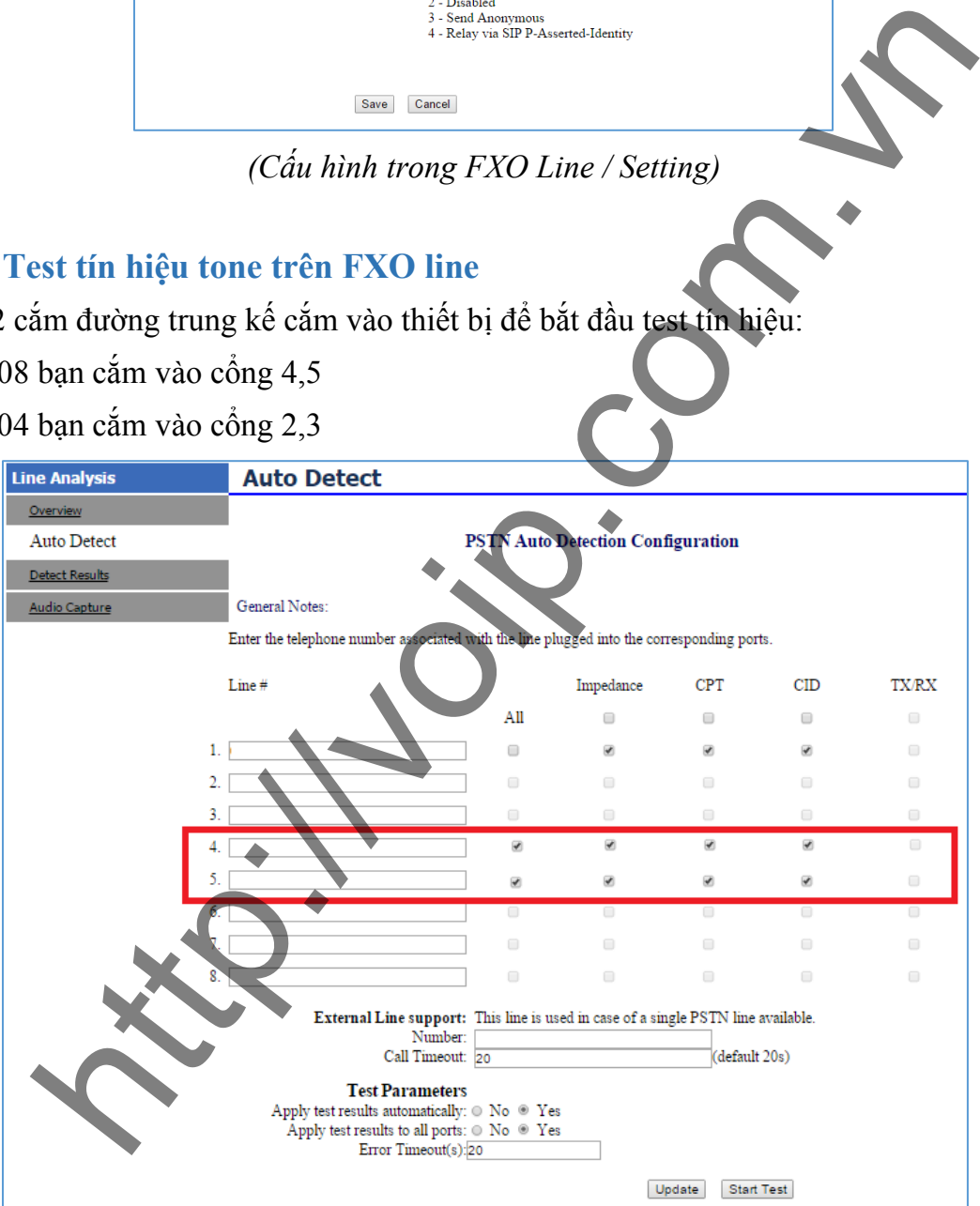

### **ZLINK CO., LTD**

2/596 Hoang Hoa Tham St., Tay Ho Dist., Hanoi, Vietnam Tel.:+84 (4) 7309 99 68;

 246 Hai Ba Trung St., Tan Dinh Ward, Dist. 1, Ho Chi Minh, Vietnam Tel.:+84 (8) 7309 99 68

## <span id="page-5-0"></span>**Bước 9: Cài đặt SIP Trunk tới máy chủ VoIP**

<span id="page-5-1"></span>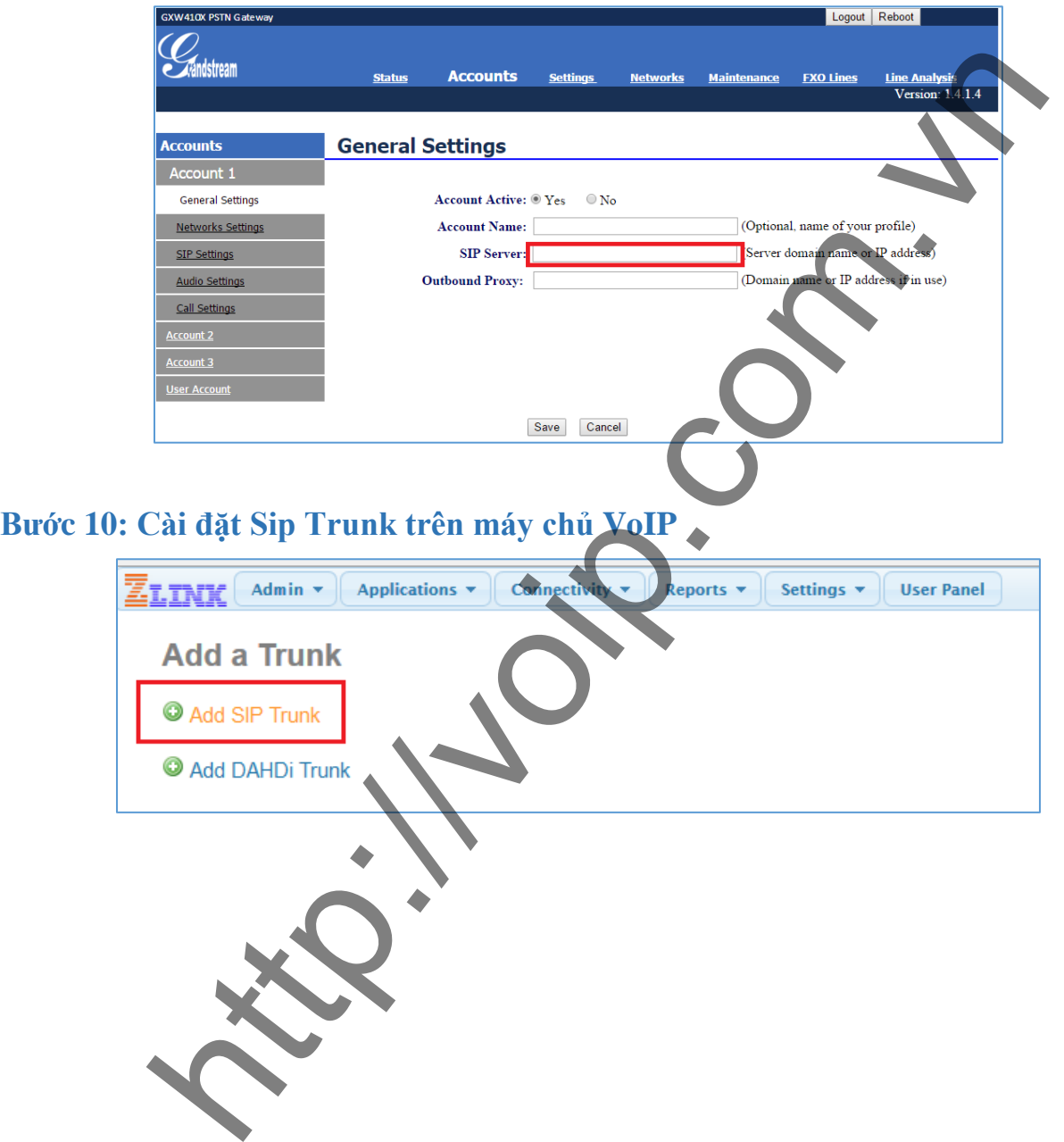

#### **ZLINK CO., LTD**

2/596 Hoang Hoa Tham St., Tay Ho Dist., Hanoi, Vietnam Tel.:+84 (4) 7309 99 68;

 246 Hai Ba Trung St., Tan Dinh Ward, Dist. 1, Ho Chi Minh, Vietnam Tel.:+84 (8) 7309 99 68

## ut **Giải pháp chuyên nghiệp, Phục vụ tận tâm Bước 11: Tạo inbound route để nhận các cuộc gọi từ PSTN**

<span id="page-6-1"></span><span id="page-6-0"></span>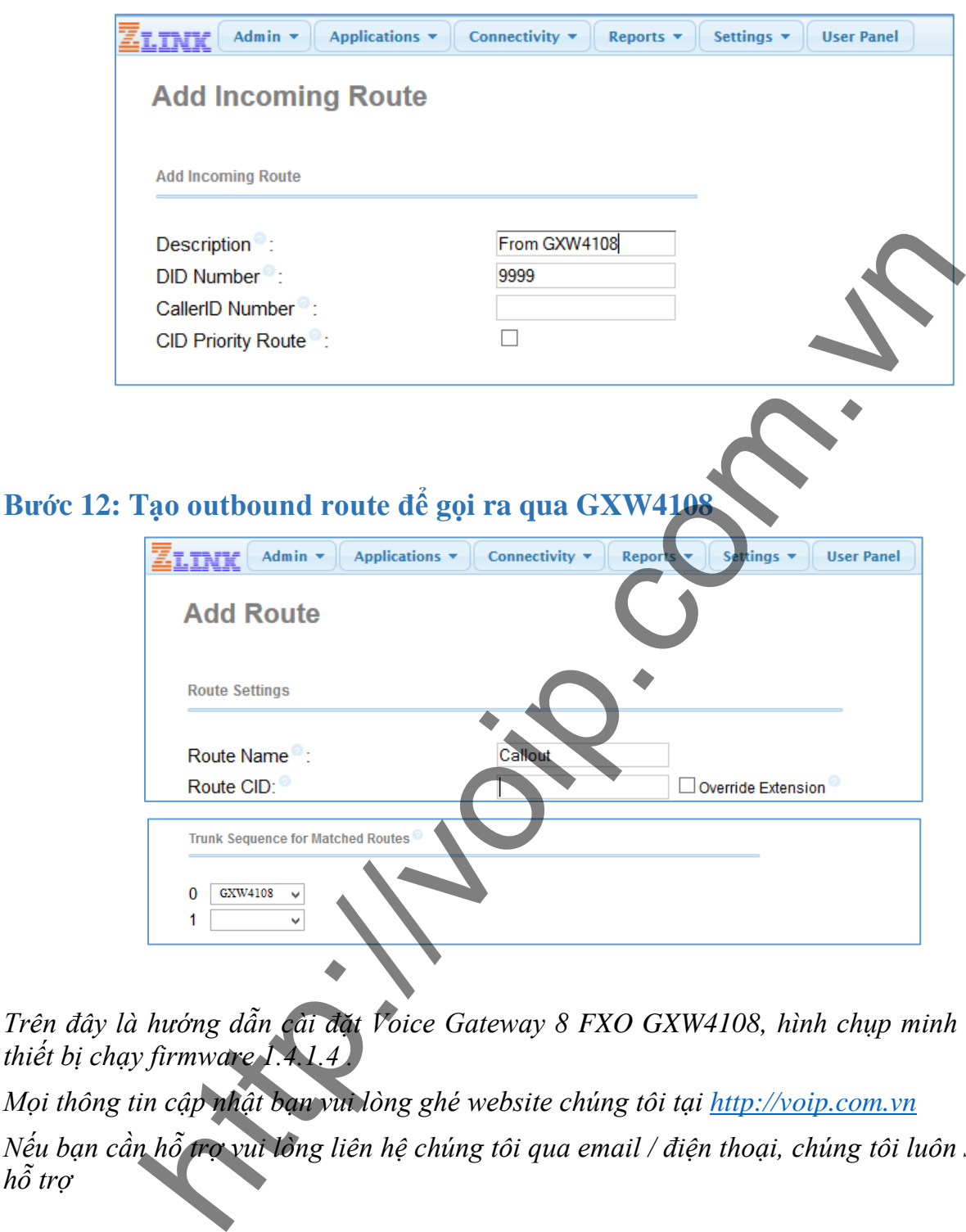

*Trên đây là hướng dẫn cài đặt Voice Gateway 8 FXO GXW4108, hình chụp minh họa trên thiết bị chạy firmware 1.4.1.4 .* 

*Mọi thông tin cập nhật bạn vui lòng ghé website chúng tôi tại http://voip.com.vn*

*Nếu bạn cần hỗ trợ vui lòng liên hệ chúng tôi qua email / điện thoại, chúng tôi luôn sẵn sàng hỗ trợ*

### **ZLINK CO., LTD**

2/596 Hoang Hoa Tham St., Tay Ho Dist., Hanoi, Vietnam Tel.:+84 (4) 7309 99 68;

**HCM City Office** 246 Hai Ba Trung St., Tan Dinh Ward, Dist. 1, Ho Chi Minh, Vietnam Tel.:+84 (8) 7309 99 68